## National Taiwan Ocean University

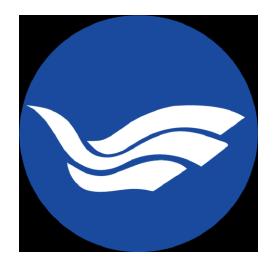

NTOU Cloud PC Classroom
User Guide

# Contents

| HOW  | T0   | CONNECT | NTOU | CLOUD | PC | CLASSROOM | 3  |
|------|------|---------|------|-------|----|-----------|----|
|      |      |         |      |       |    |           |    |
| Noti | ice. |         |      |       |    |           | 13 |

### HOW TO CONNECT NTOU CLOUD PC CLASSROOM

1. From your browser navigate to : <a href="https://vpc.ntou.edu.tw">https://vpc.ntou.edu.tw</a>

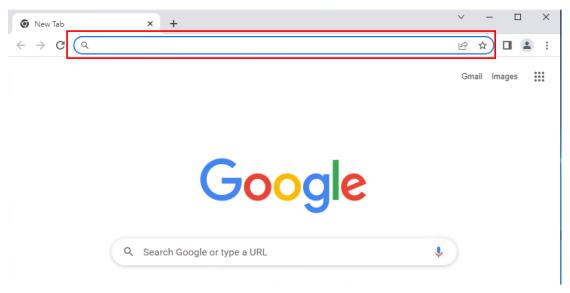

2. The following page will appear. Enter your Academic Information System acoount and password, and click "Log On"

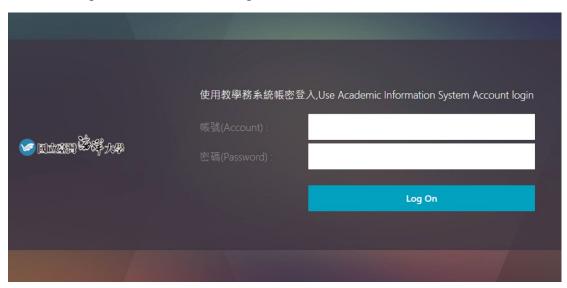

3. Click "Detect Citrix Workspace app"

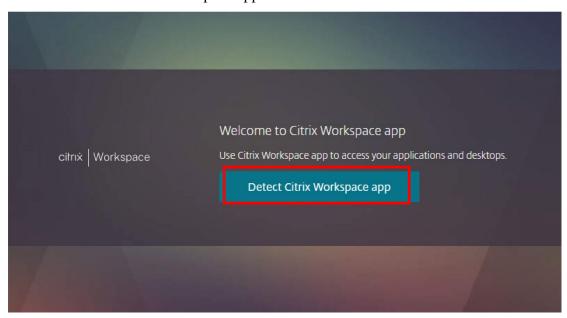

4. Check "I agree with the Citrix license agreement", then click "Download"; If you already installed Workspace, click "Already installed" (Skip to step 15)

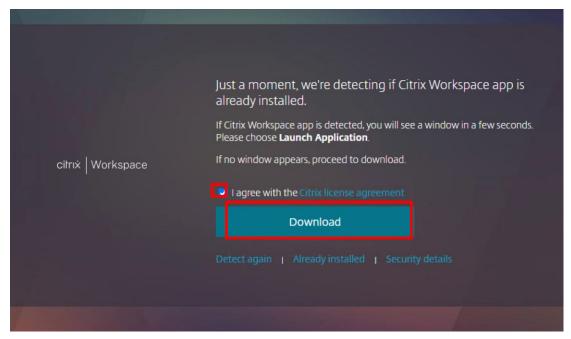

5. After download process, click "CitrixWorkspaceApp.exe"

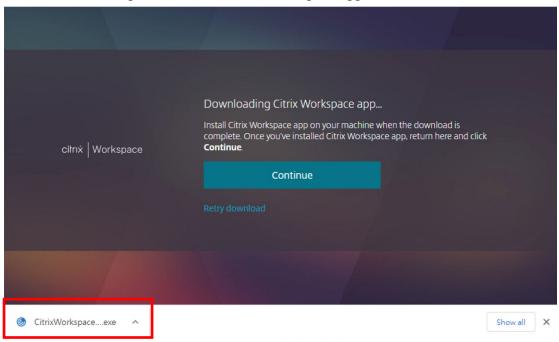

#### 6. Click "Yes"

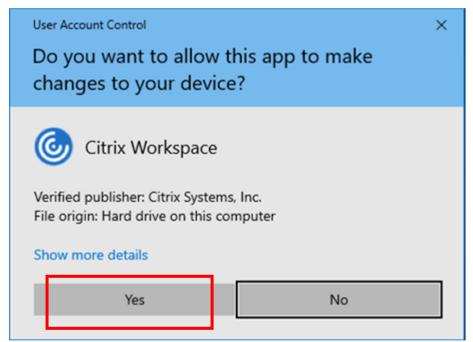

#### 7. Click "Start"

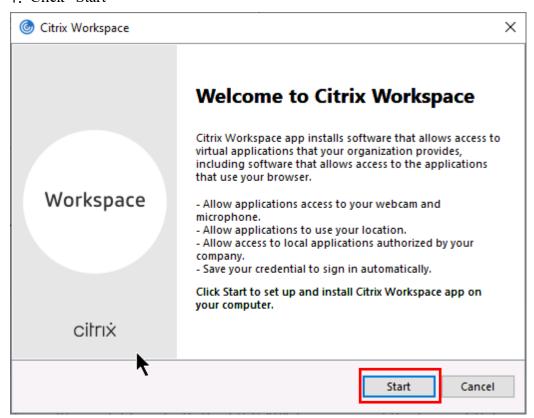

8. Check "I accept the license agreement", then click "Install"

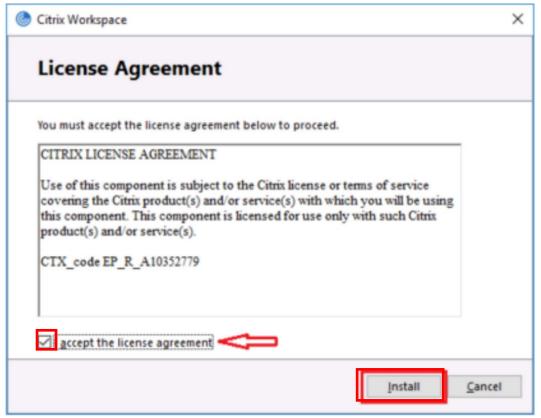

9. Do not check "Enable single sign-on", then click "Next"

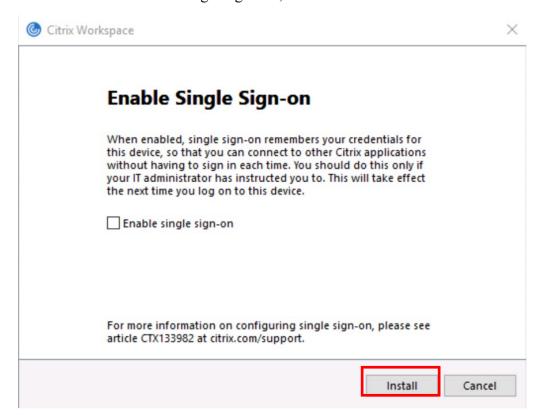

10. Do not check "Enable app protection", then click "Install"

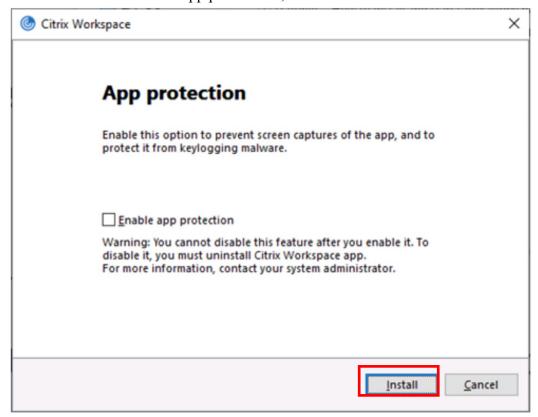

#### 11. The Installation may take a few minutes

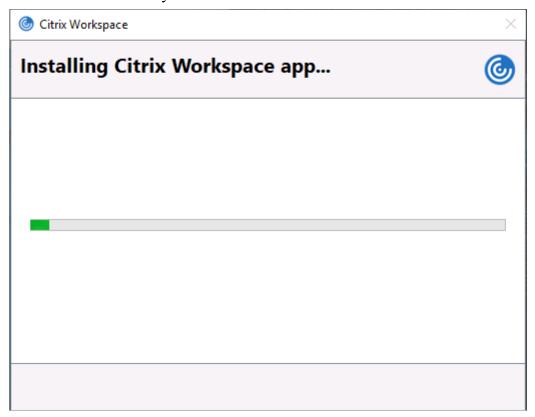

#### 12. Click "Finish"

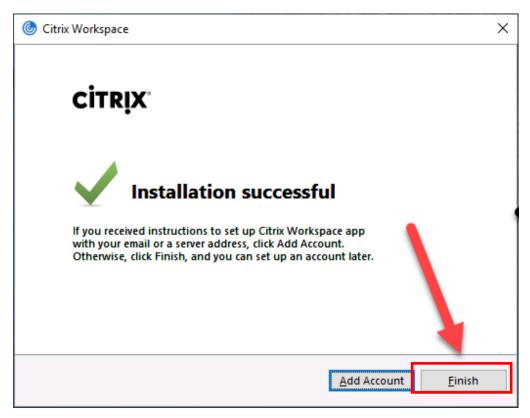

13. You may be prompted to restart your computer. Click "Yes" to restart the computer

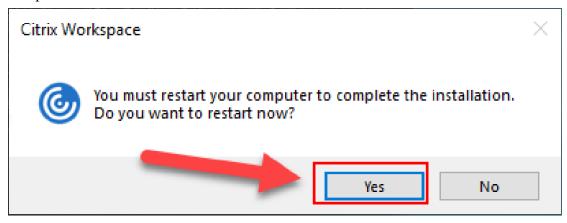

#### 14. Back to the browser, click

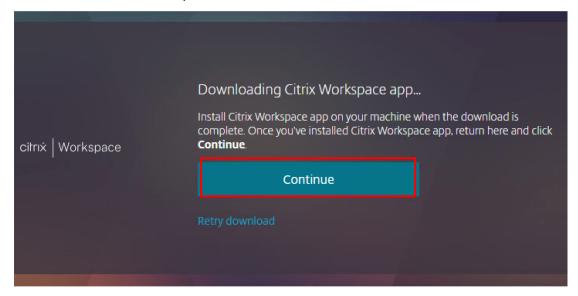

15. Check "Always allow vpc.ntou.edu.tw to open links of this type in the associated app", then click "Open Citrix Workspace Launcher"

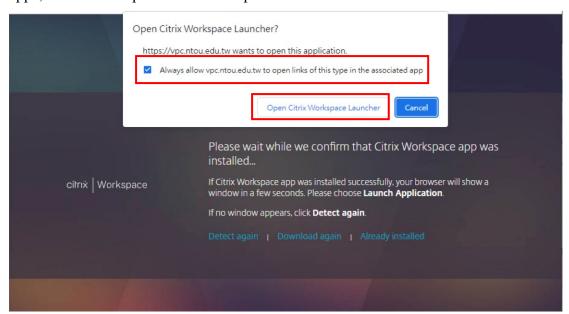

16. If the page do not re-direct, click "Already installed"

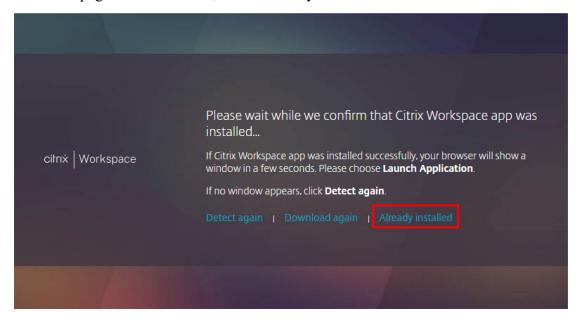

#### 17. Click APPS or DESKTOPS

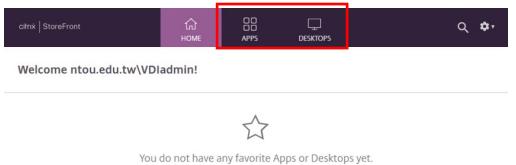

To get started, go to Apps or Desktops and click or tap the star to favorite an item.

#### 18. Click icon to launch the Desktops (or Apps)

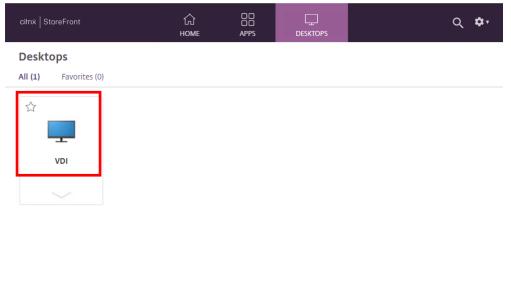

#### 19. Click "Always open files of this type"

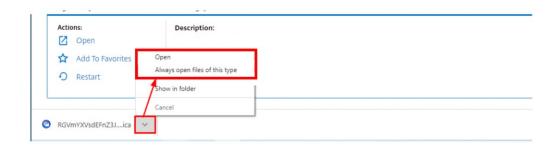

20. After check "Always open files of this type", then click "Open"

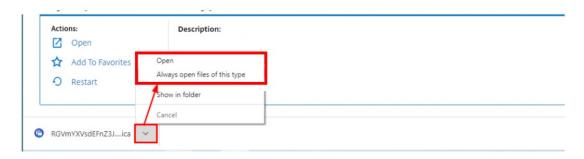

21. The desktop or apps should be start

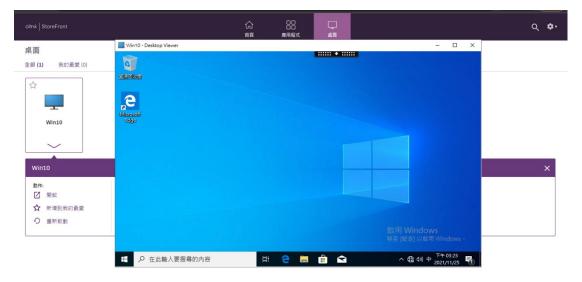

#### Notice

- 1. After logging in to the desktop or application being idle for 30 minutes, the system will automatically disconnect the connection. If you do not reconnect within 10 minutes, you will be logged out and all data on the desktop and application will be cleared.
- 2. All the files you create on the desktop or application need to be saved to your personal computer by yourself. The following screen appears when saving, click "Read/Write access" or "Permit all access",

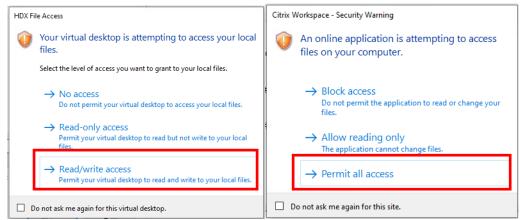

then choose Local Disk(C: on XXX-XXX) saved to your personal computer, do not saved to Local Disk(C:)

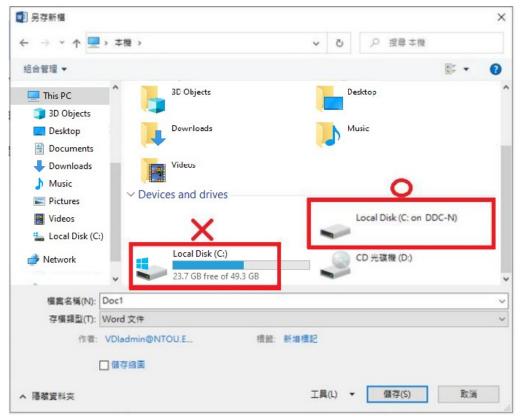